# 顔認証 DLL 定義説明書

#### <ご注意>

#### ・医療費助成情報の利用について

医療費助成情報については、PMH 事業に参加している先行実施機関のみ利用可能となります。 ※本章以降に記載の「PMH」並びに「医療費助成情報」に関する内容をご確認頂く際はご留意ください。

第 3.01 版

2024 年 2 月 19 日

# 変更履歴

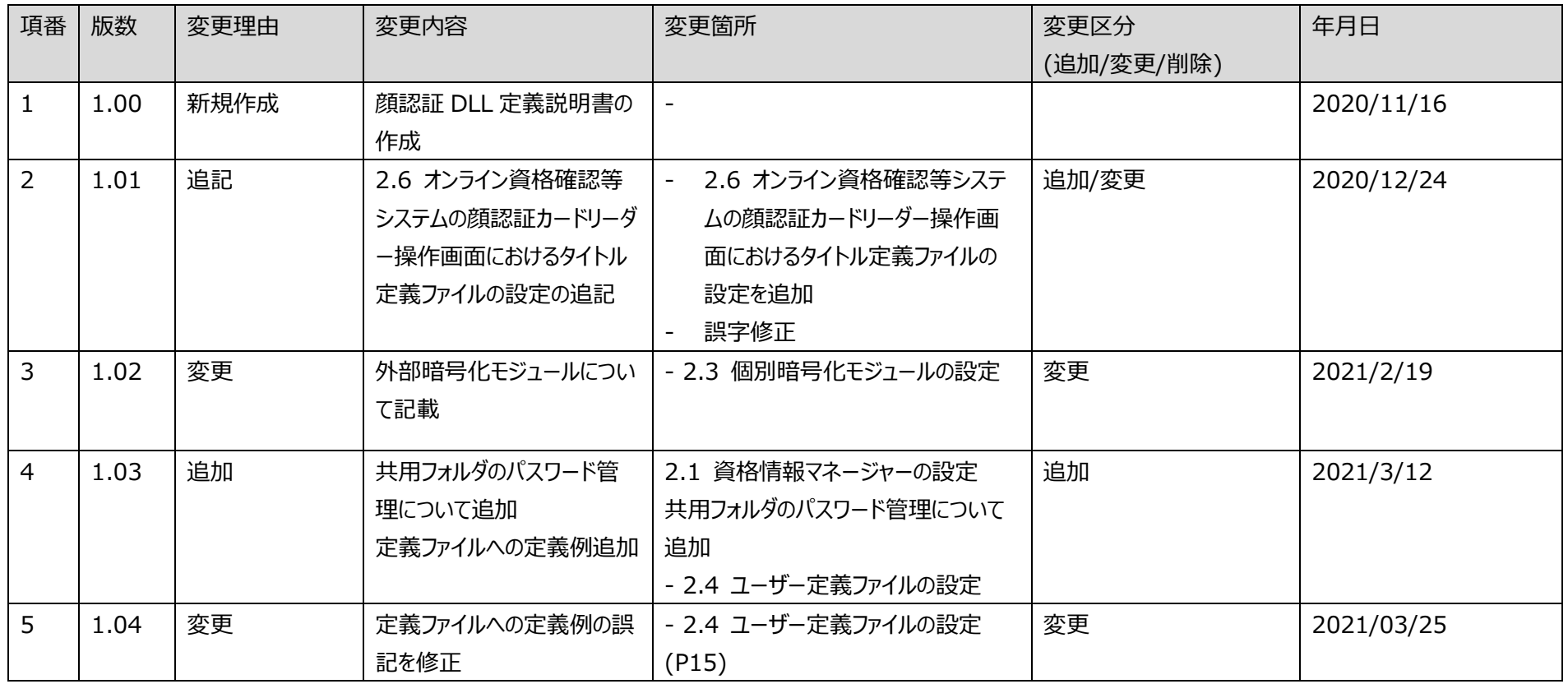

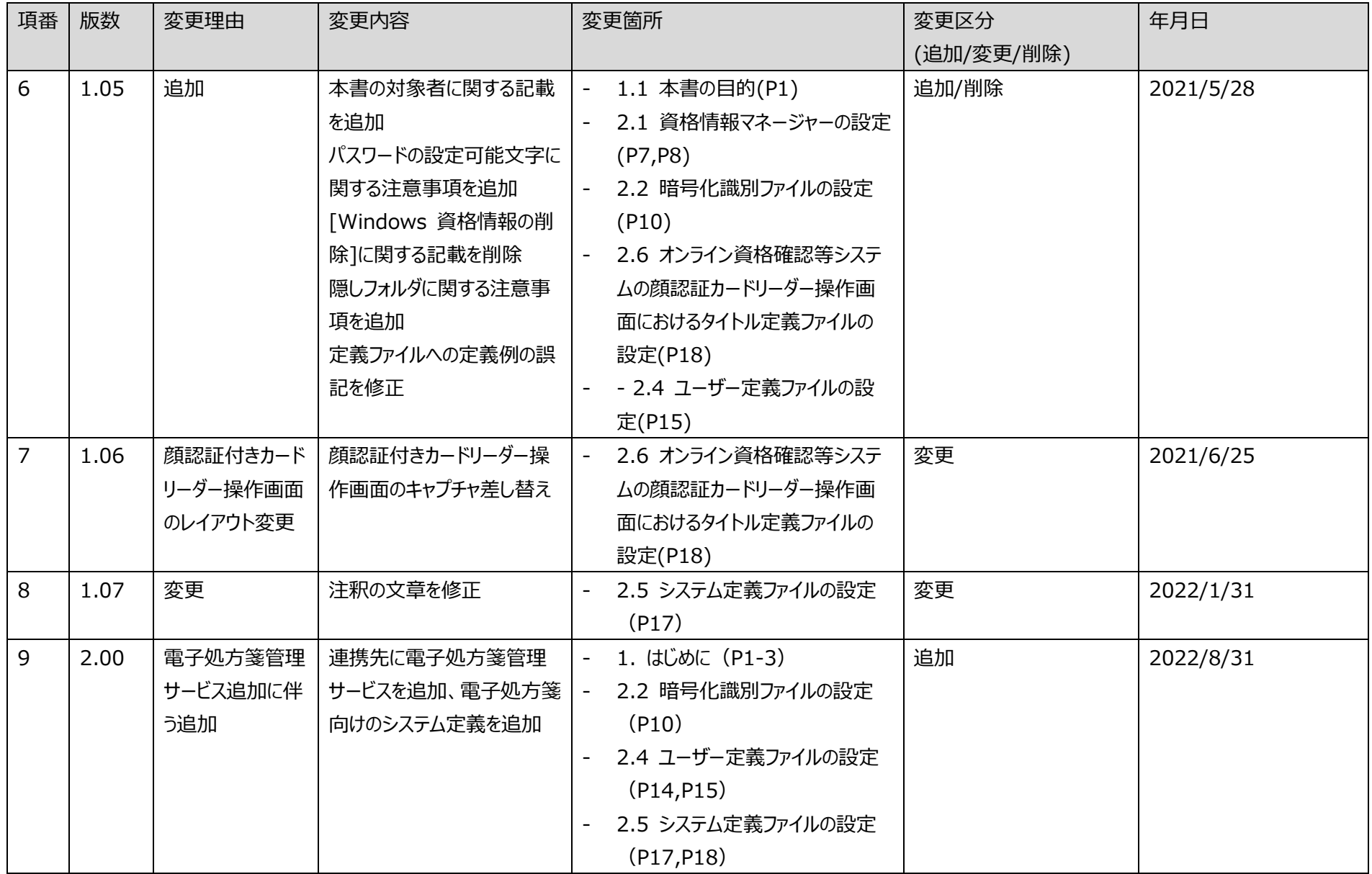

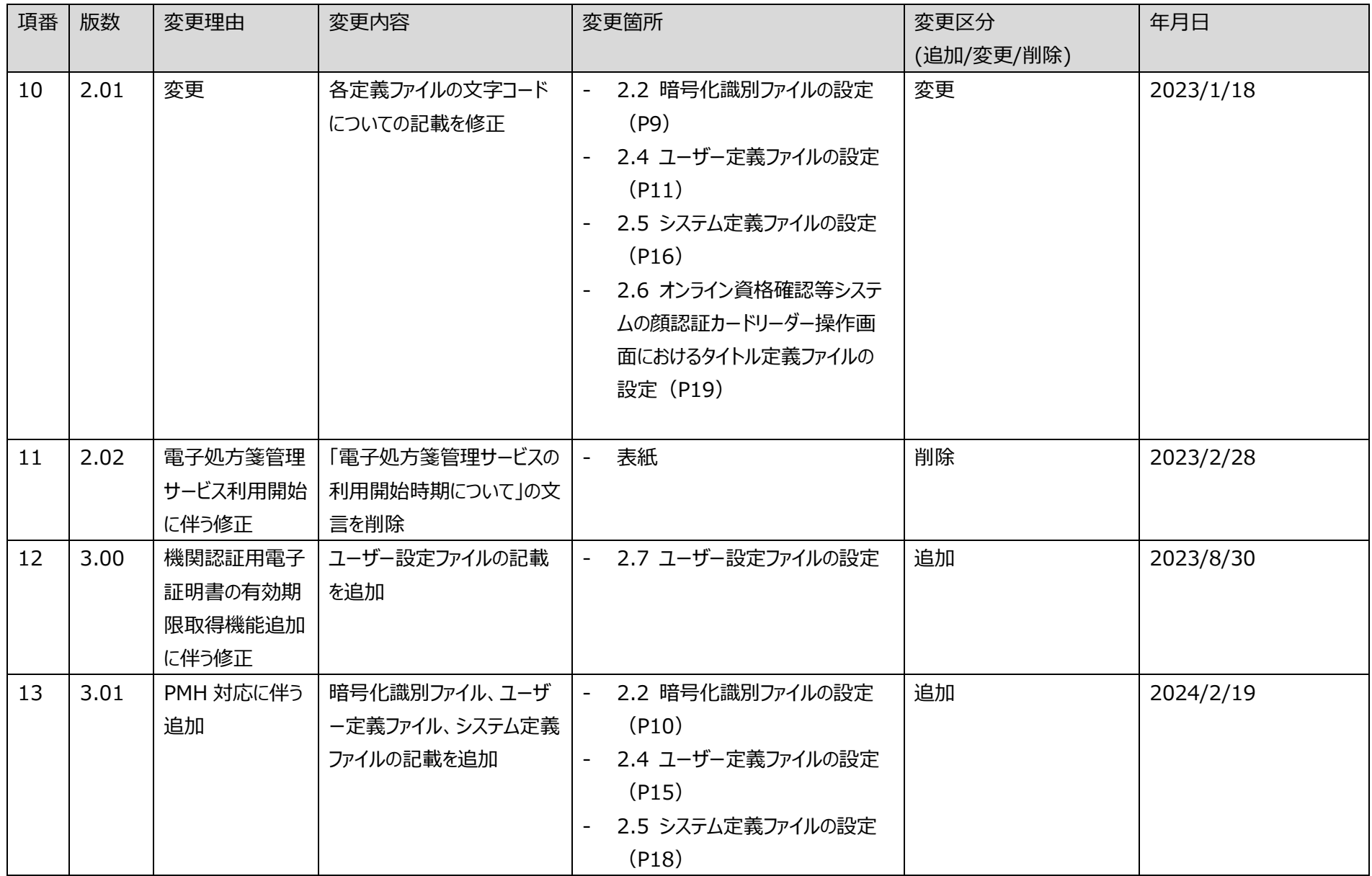

# 目次

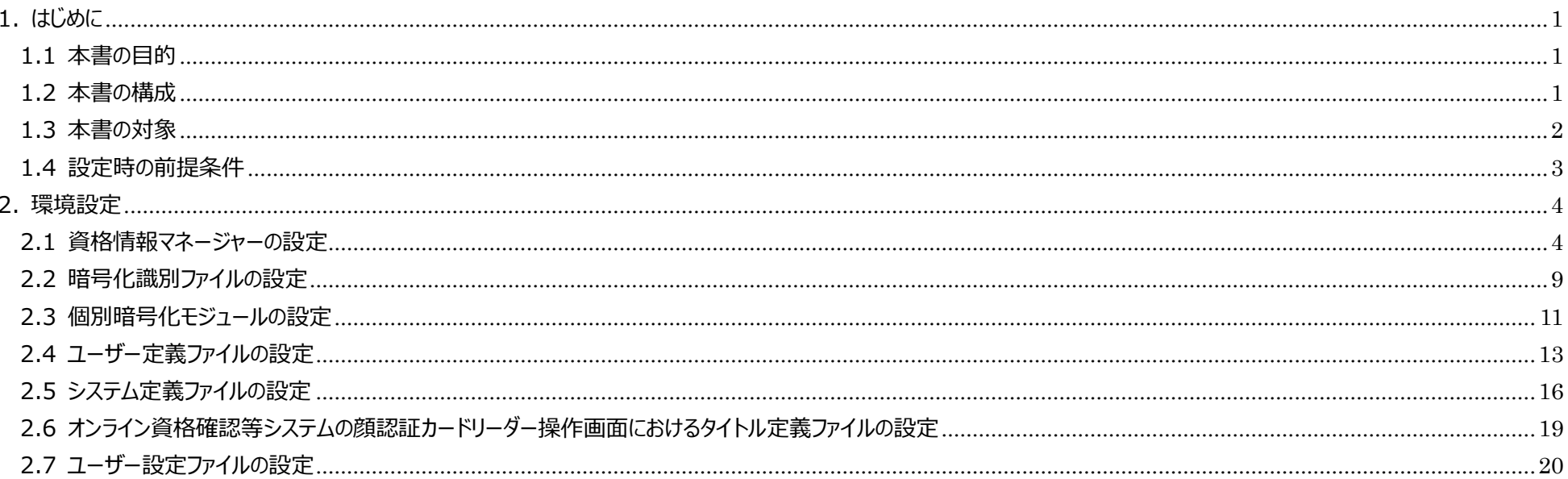

# <span id="page-5-0"></span>1. はじめに

### <span id="page-5-1"></span>1.1 本書の目的

本書は、医療機関・薬局等の HIS 等(レセコン含む)既存システム(以下、「既存システム」とする)とオンライン資格確認システム及び電子処方箋管理サービス が、顔認証装置を利用してファイル連携するために使用する顔認証 DLL の定義情報を示す。 顔認証装置を利用しない医療機関・薬局等は、本書に記載の環境設定作業は不要である。

#### <span id="page-5-3"></span><span id="page-5-2"></span>1.2 本書の構成

本書の構成を「表 1-1 [本書の構成」](#page-5-3)に示す。

**項番 資料名 概要** 1 横認証 DLL 定義説明書(本書) インク うっと うっと の定義情報を記載した資料

表 1-1 本書の構成

### <span id="page-6-0"></span>1.3 本書の対象

既存システムとオンライン資格確認システム及び電子処方箋管理サービス間の連携には「①連携アプリケーション」、「②Web アプリケーション連携」、「③顔認証 連携」及び「④WebAPI 連携」の4つの方式がある。本書は③の顔認証連携アプリケーションを対象とする。

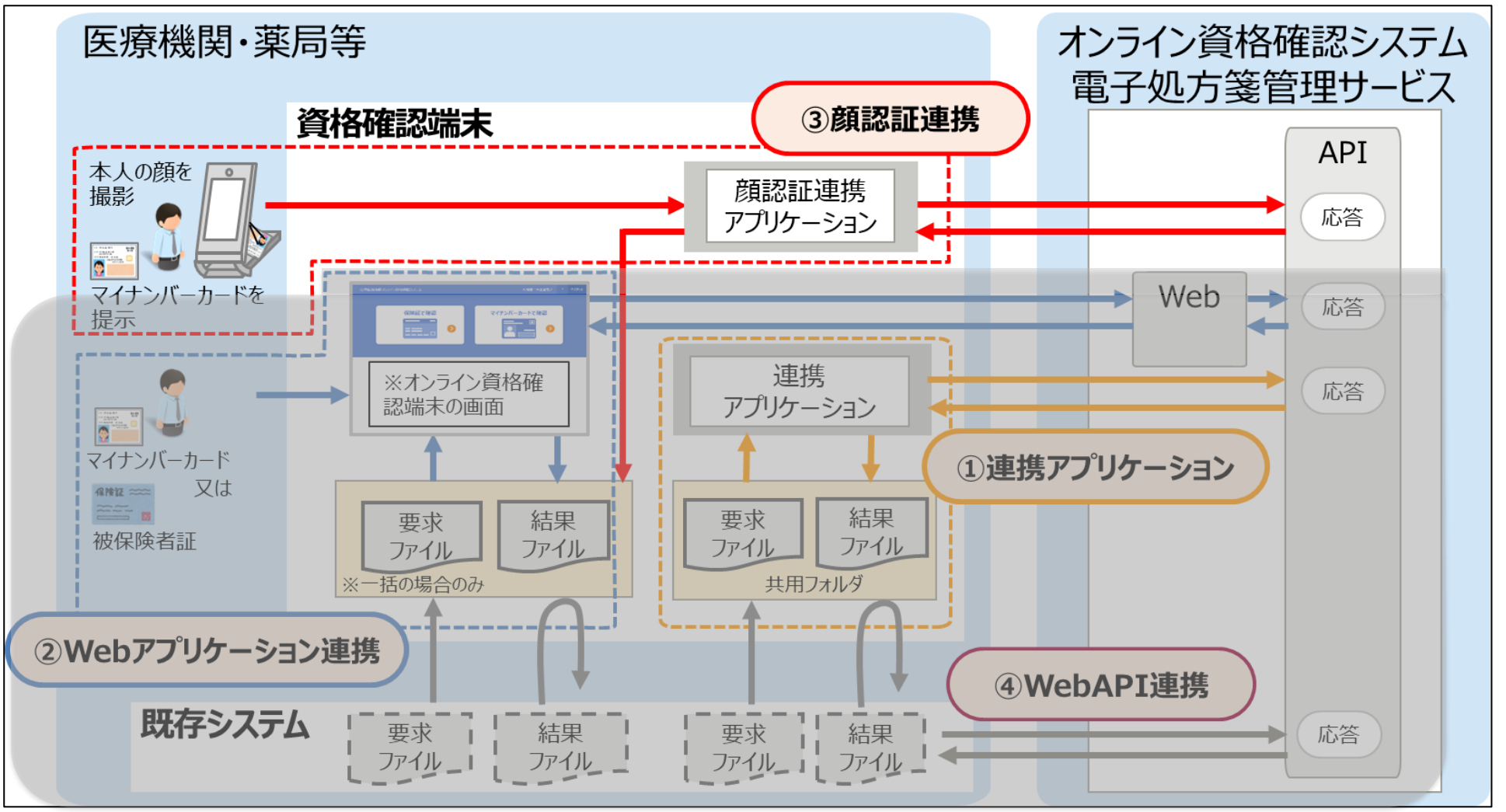

図 1-1 既存システムとオンライン資格確認システム、電子処方箋管理サービス間の処理概念図

## <span id="page-7-0"></span>1.4 設定時の前提条件

- 医療機関等セットアップが完了していること。
- 電子処方箋管理サービスを利用する場合、連携アプリケーションを導入していること。

## <span id="page-8-0"></span>2. 環境設定

### <span id="page-8-1"></span>2.1 資格情報マネージャーの設定

「資格情報マネージャー」とは、起動したアプリケーションや、接続したネットワークへサインインするための資格情報を保存する、Windows の機能である。 以下の手順にて資格情報の表示、登録および削除ができる。

#### [資格情報マネージャーの表示]

① タスクバーの検索ボックスに「資格情報マネージャー」と入力し、[資格情報マネージャー コントロールパネル] を選択する。

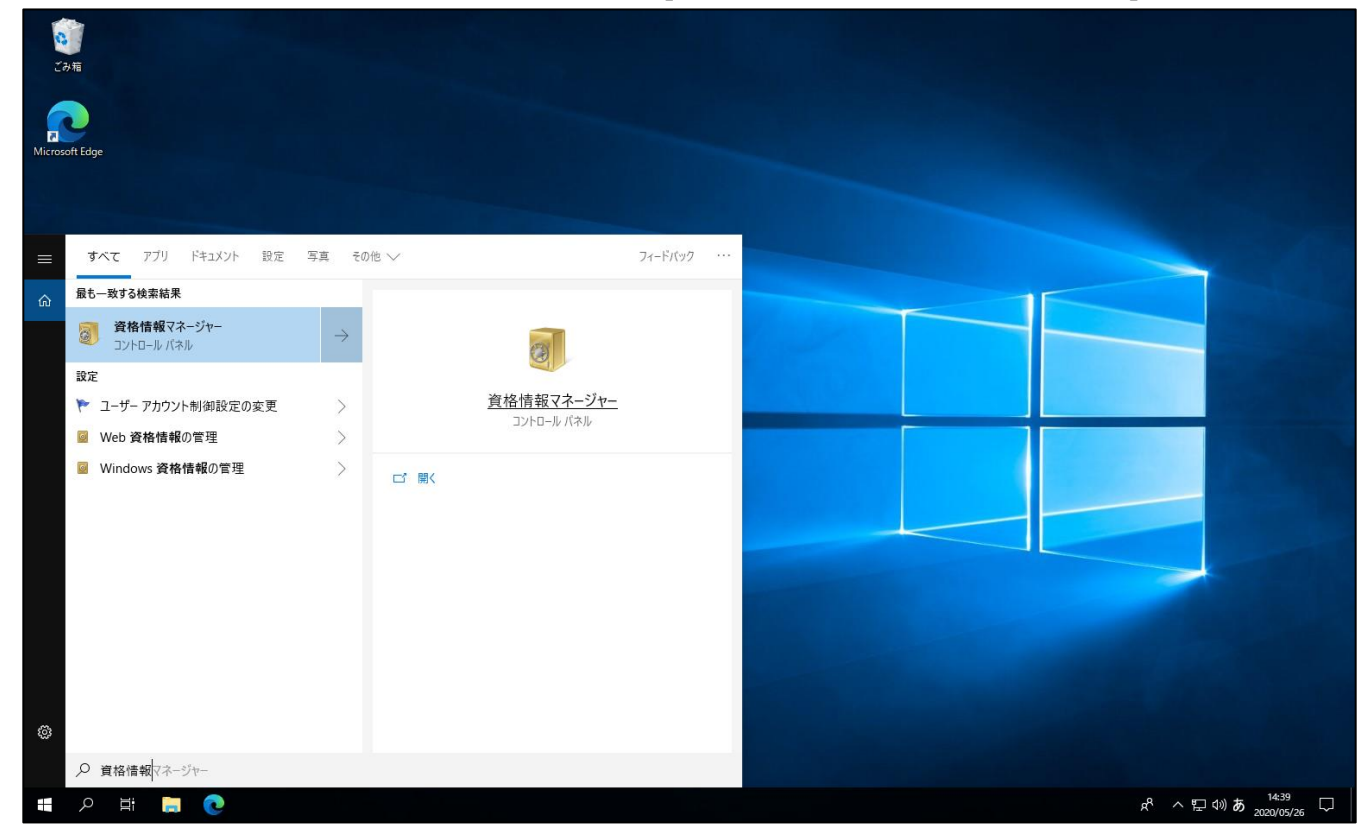

## ② [Windows 資格情報] を選択して、管理する資格情報にアクセスする。

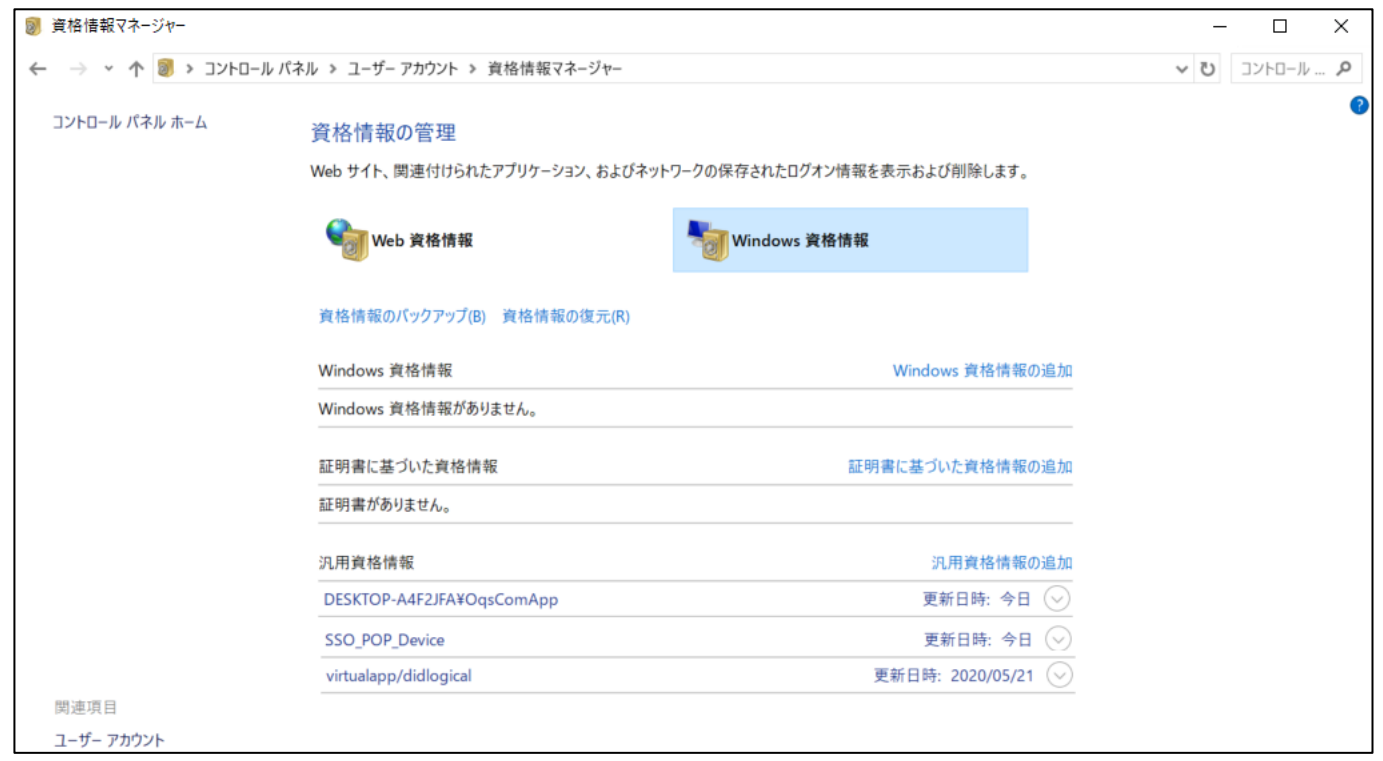

[Windows 資格情報の登録]

Windows 資格情報の登録は、導入時に以下の手順により実施する。

① [Windows 資格情報]の[**汎用資格情報の追加**]を選択する。

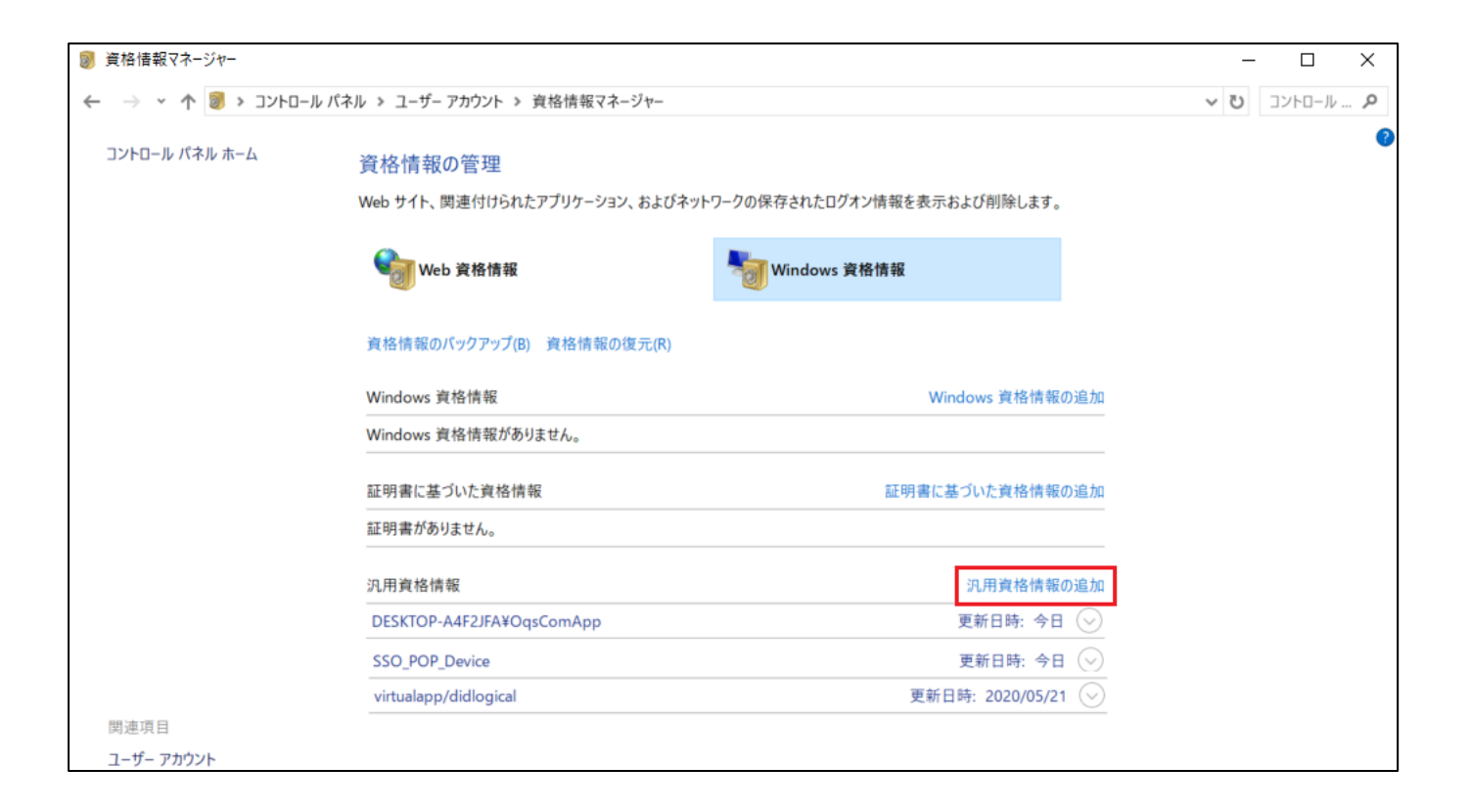

② 以下の表に示す「設定内容」の、「インターネットまたはネットワークのアドレス」、「ユーザー名」、「パスワード」を入力し、[OK]ボタンをクリックして各設定内容 を登録する。

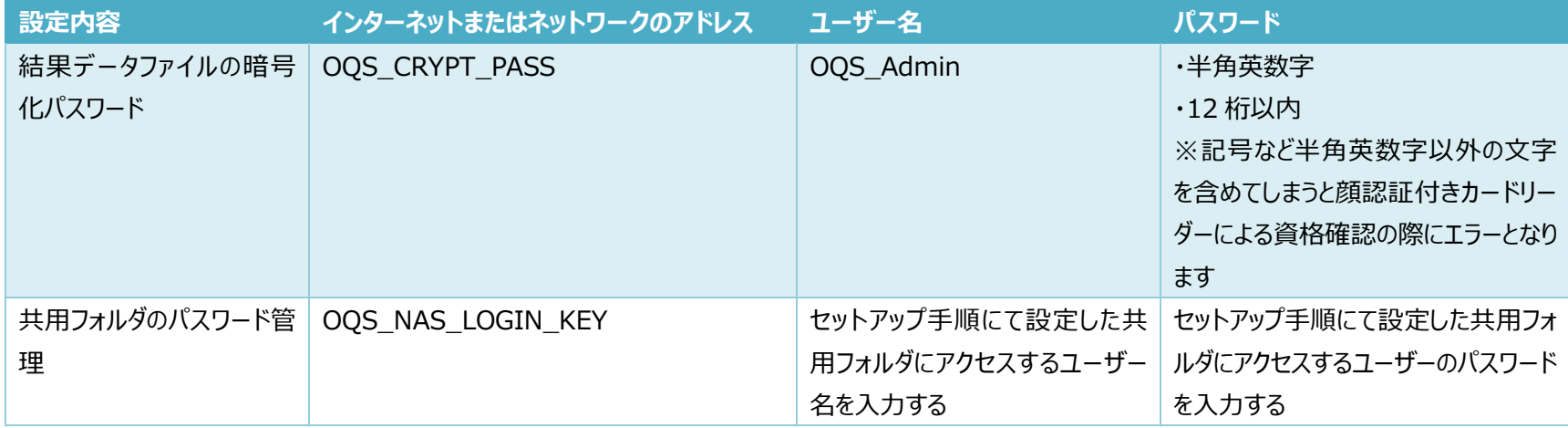

![](_page_11_Picture_84.jpeg)

![](_page_12_Picture_37.jpeg)

[Windows 資格情報の変更]

Windows 資格情報の変更は、パスワードを変更する場合などに、以下の手順により実施する。

- ① [Windows 資格情報]の一覧より変更したい情報の名前を選択する。
- ② 編集を選択する。
- ③ 情報を入力し、[OK]ボタンを選択する。

## <span id="page-13-0"></span>2.2 暗号化識別ファイルの設定

暗号化識別ファイルは、API 識別 ID に対応する結果データファイルが、暗号化されているかどうかを定義するファイルである。 暗号化識別ファイルのファイル仕様を以下に示す。

![](_page_13_Picture_124.jpeg)

#### 記載例)

#コメント (正しいコメント) face=e face=e #コメント(誤ったコメント)

複数行ある場合は、改行で区切る。

格納先、設定項目は下記の通り。

また、暗号化識別ファイルを更新する際は、メモ帳やテキストエディタを管理者権限で実行すること。

格納先 C:\ProgramData\OQS\OQSComApp\config\encrypt\_face.conf

※C:¥ProgramData は隠しフォルダであるため、OS の設定にて隠しフォルダも表示する設定とすること。

![](_page_14_Picture_96.jpeg)

※1 連携アプリケーションの暗号化識別ファイルの処方箋受付要求(EPSsiPIR08req)と同じ設定値を指定すること。

※2 連携アプリケーションの暗号化識別ファイルの医療費助成情報要求(PMHsimsm01req)と同じ設定値を指定すること。

#### <span id="page-15-0"></span>2.3 個別暗号化モジュールの設定

外部の暗号化アプリケーションを使用し、結果データファイルを暗号化することができる。 外部の暗号化アプリケーションは事前に利用者が以下の内容で用意すること。

- ⚫ 前提条件
	- ➢ 連携アプリケーションからはプロセス呼出しとするため、バッチファイル(bat、cmd)または実行形式(exe)に対応する。
	- ➢ 外部実行ファイルは戻り値として「0:正常」、「0 以外:異常」を返すこと。
	- ➢ 暗号化時の問題に関わる情報出力については標準出力または標準エラー出力を使用すること。(ASCII 文字のみ使用可能。連携アプリケーションのログに 出力する)
	- ➢ 暗号化ファイル名はその暗号種類にかかわらず".zip"とする。
- 暗号化時の連携アプリケーションからの呼び出し方
	- ➢ 暗号化モジュール パス付入力ファイル名 パス付出力ファイル名 パスワード

手順は以下の通り。

[外部の暗号化アプリケーションの格納]

- ① 資格確認端末内に使用する外部の暗号化アプリケーションを格納する
- ② 外部の暗号化アプリケーションのパスをユーザー定義ファイルの以下の項目に記載する
	- ユーザー定義ファイルに関しては[5.4 ユーザー定義ファイルの設定]を参照

![](_page_15_Picture_133.jpeg)

- ※1 ".exe"ファイルの代わりに、暗号化モジュールを呼び出す処理が記載された".bat"又は".cmd"ファイルを指定することができる。 ".bat"又は".cmd"内の処理により、暗号化(復号)モジュールの切り替えや、パラメタを変化させることが可能。
	- 例) 暗号化対象ファイルの種類によって、暗号化・平文を切り替える

## <span id="page-17-0"></span>2.4 ユーザー定義ファイルの設定

ユーザー定義ファイルとは、顔認証機器を使用し取得した資格情報の出力に必要なユーザー情報を定義するファイルである。 ユーザー定義ファイルのファイル仕様を以下に示す。

![](_page_17_Picture_109.jpeg)

記載例)

![](_page_17_Picture_110.jpeg)

複数行ある場合は、改行で区切る。

格納先、設定項目は下記の通りである。

また、ユーザー定義ファイルを更新する際は、メモ帳やテキストエディタを管理者権限で実行すること。

格納先 C:\ProgramData\OQS\OQSComApp\config\ UserDefinitionForFace.property ※C:¥ProgramData は隠しフォルダであるため、OS の設定にて隠しフォルダも表示する設定とすること

![](_page_18_Picture_156.jpeg)

![](_page_19_Picture_106.jpeg)

※1 連携アプリケーション含め、要求データファイル格納ディレクトリと結果データファイル格納ディレクトに同じパスを指定しないこと。

※2 ネットワークドライブの場合は UNC、または IP アドレスにて記載すること。

例: ¥¥¥¥onshikaku.local¥¥face

FaceDataDir=\\\\\*.\*.\*.\*\\face

※C:¥¥OQS¥res の res フォルダが共有されている場合の例である

※3 連携アプリケーションの電子処方箋向け要求データファイル格納ディレクトリ(PrescriptionRequestDataDir)と同じパスを指定していること。

※4 連携アプリケーションの PMH 向け要求データファイル格納ディレクトリ (PublicMedicalHubRequestDataDir) と同じパスを指定していること。

# <span id="page-20-0"></span>2.5 システム定義ファイルの設定

システム定義ファイルとは、顔認証機器を使用し取得した資格情報の出力に必要なシステム情報を定義するファイルである。 システム定義ファイルのファイル仕様を以下に示す。

![](_page_20_Picture_100.jpeg)

記載例)

![](_page_20_Picture_101.jpeg)

複数行ある場合は、改行で区切る。

格納先、設定項目は下記の通りである。

また、システム定義ファイルを更新する際は、メモ帳やテキストエディタを管理者権限で実行すること。

![](_page_20_Picture_102.jpeg)

![](_page_21_Picture_228.jpeg)

![](_page_22_Picture_66.jpeg)

※1 ディレクトリに同じパスを指定しないこと。設定値を規定値から変更した場合、以下の点に注意すること。

① 指定先フォルダが存在すること。

② 指定先フォルダに書き込み権限が付与されていること。

## <span id="page-23-0"></span>2.6 オンライン資格確認等システムの顔認証カードリーダー操作画面におけるタイトル定義ファイルの設定

タイトル定義ファイルとは、オンライン資格確認等システムの顔認証付きカードリーダー操作画面において顔認証付きカードリーダーごとに識別しやすくするための日本語名を表示し たい場合にタイトルを定義するファイルである。

タイトル定義ファイルのファイル仕様を以下に示す。

![](_page_23_Picture_132.jpeg)

#### 記載例)

![](_page_23_Picture_133.jpeg)

 $x^{-1}$ 

\* 資格確認日: 2021/05/26

□ 目視で本人確認完了

戻る

画 \* 必須項目

複数の顔認証付きカードリーダーが接続されている場合、改行で区切って複数分を記載する。

#### 格納先、設定項目は下記の通りである。

また、タイトル定義ファイルを更新する際は、メモ帳やテキストエディタを管理者権限で実行すること。

![](_page_23_Picture_134.jpeg)

※C:¥ProgramData は隠しフォルダであるため、OS の設定にて隠しフォルダも表示する設定とすること。

## <span id="page-24-0"></span>2.7 ユーザー設定ファイルの設定

ユーザー設定ファイルとは、ユーザーが任意で設定を変更できる設定ファイルである。

ユーザー設定ファイルのファイル仕様を以下に示す。

![](_page_24_Picture_106.jpeg)

#### 記載例)

![](_page_24_Picture_107.jpeg)

複数行ある場合は、改行で区切る。

格納先、設定項目は下記の通りである。

また、ユーザー定義ファイルを更新する際は、メモ帳やテキストエディタを管理者権限で実行すること。

格納先 C:\ProgramData\OQS-Auth\UserSetting.property ※C:¥ProgramData は隠しフォルダであるため、OS の設定にて隠しフォルダも表示する設定とすること

![](_page_25_Picture_52.jpeg)